# **Instructions to Download & Install FRANC3D Version 7.0**

### Contents

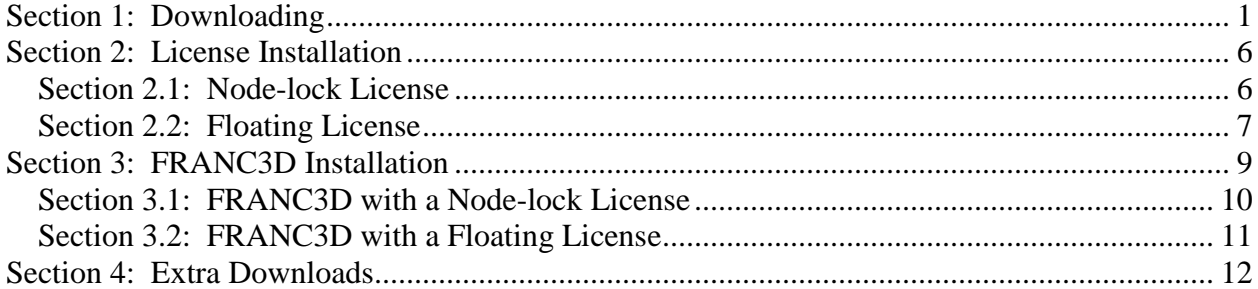

## <span id="page-0-0"></span>**Section 1: Downloading**

This document assumes that you will download files to your "downloads" folder.

If you are not already at: <http://www.fracanalysis.com/software.html> in your web browser, go there now, and click on the **Download Files** button (Figure 1).

This will prompt you to enter a User Name and Password (Figure 2), which you should have received already (via email).

Once you enter the user name and password, you will see a list of folders (Figure 3).

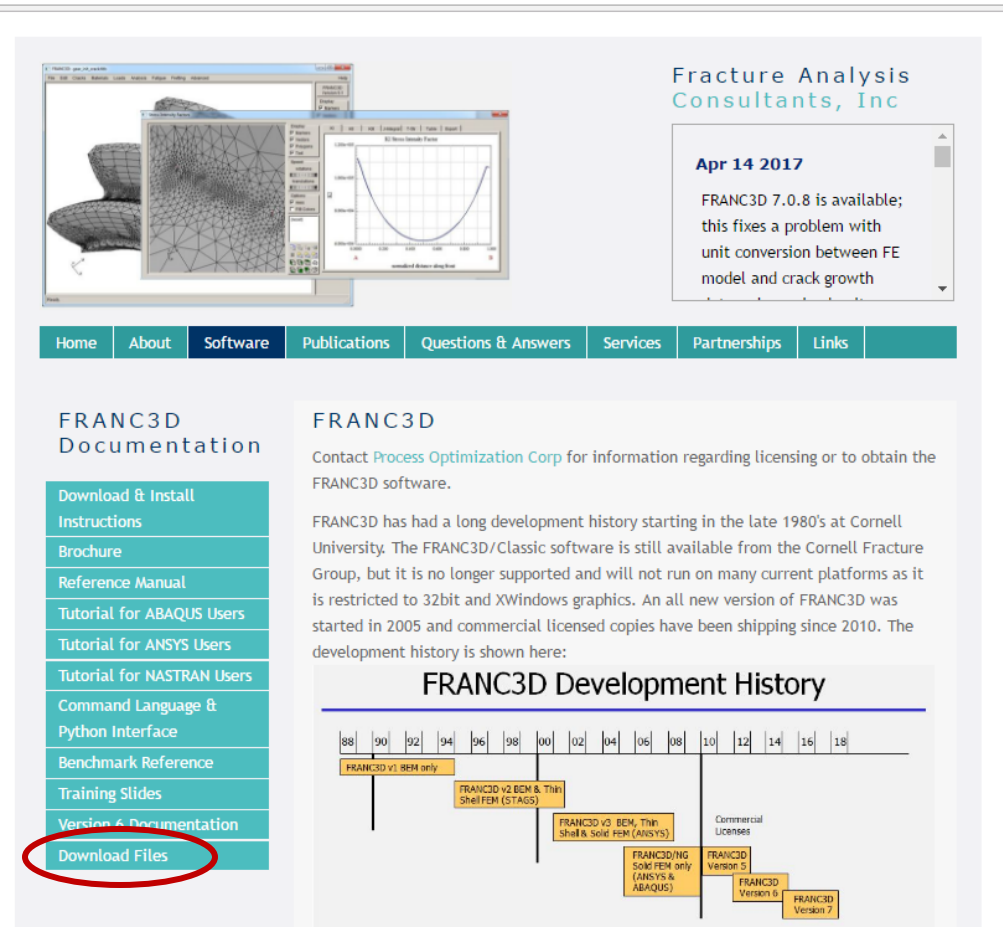

Figure 1: software web page

The server fracanalysis.com is asking for your user name and password. The server reports that it is from restricted area.

Warning: Your user name and password will be sent using basic authentication on a connection that isn't secure.

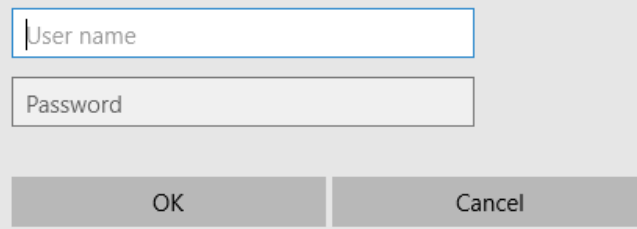

Figure 2: download user name and password

# **Index of /downloads**

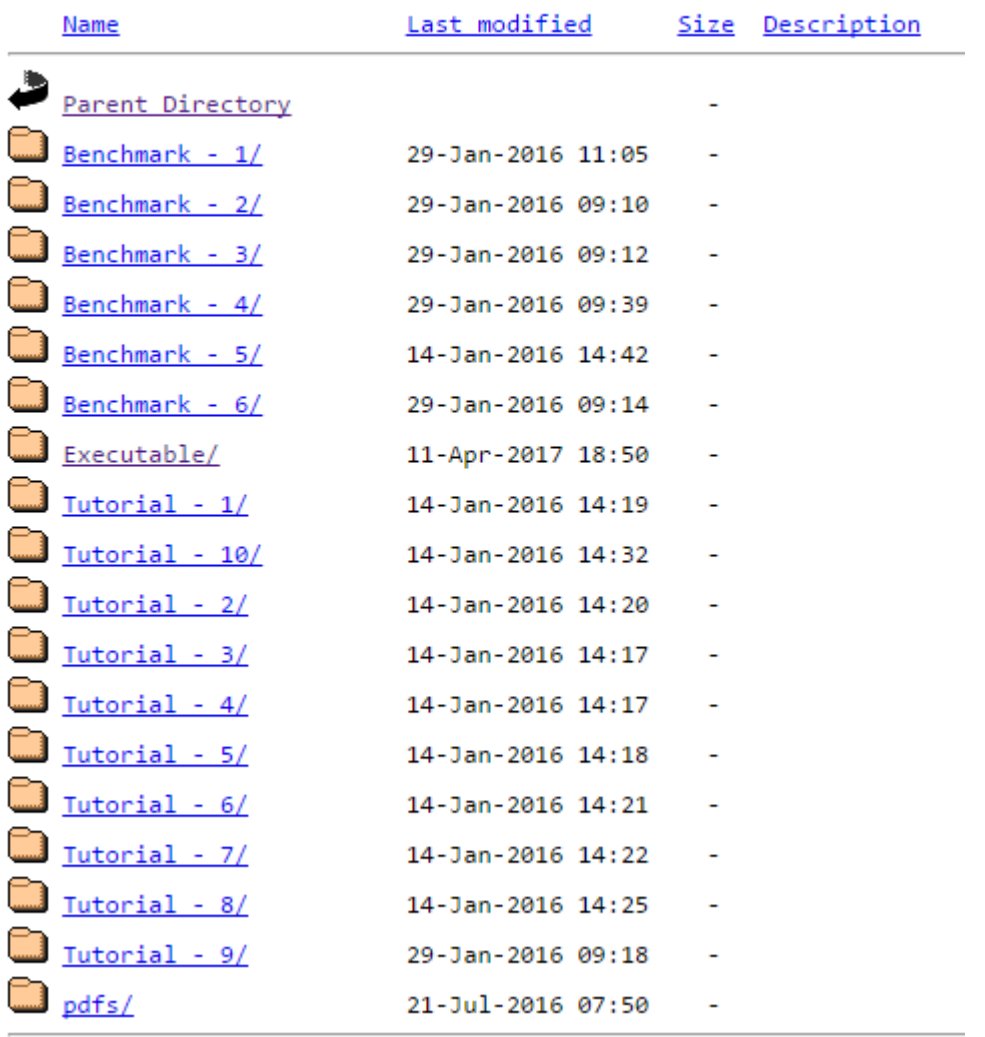

Figure 3: list of downloads folders

Step 1: Click on the **Executable** folder, and then click on the folder for the latest version (Figure 4). This will give you a list of .zip and .tgz file names (Figure 5).

We support 64bit operating systems. The .zip files are for MS Windows, and the .tgz files are for Linux. These files you are downloading here will be installed on the client PC.

## **Index of /downloads/Executable**

|   | <b>Name</b>      | <u> Last modified</u>  |      | Size Description |
|---|------------------|------------------------|------|------------------|
|   | Parent Directory |                        |      |                  |
|   | Version 7.0.0/   | 13-Jul-2016 20:03      |      |                  |
|   | Version 7.0.1/   | 13-Jul-2016 20:03      |      |                  |
|   | Version 7.0.2/   | 24-Aug-2016 15:38      |      |                  |
|   | Version 7.0.3/   | 12-Sep-2016 15:51      |      |                  |
|   | Version 7.0.4/   | 11-Oct-2016 17:58      |      |                  |
|   | Version 7.0.5/   | 10-Nov-2016 19:49      |      |                  |
|   | Version 7.0.6/   | 25-Nov-2016 09:31      |      |                  |
|   | Version 7.0.7/   | 09-Mar-2017 14:37      |      |                  |
|   | Version 7.0.8/   | 11-Apr-2017 18:51      |      |                  |
| È | readme.txt       | 11-Apr-2017 18:50      | 619  |                  |
|   | rlm lnx64.tgz    | 10-Nov-2016 19:48 1.3M |      |                  |
|   | rlm win64.zip    | 10-Nov-2016 19:48      | 1.8M |                  |

Figure 4: list of franc3d version folders

## **Index of /downloads/Executable/Version 7.0.8**

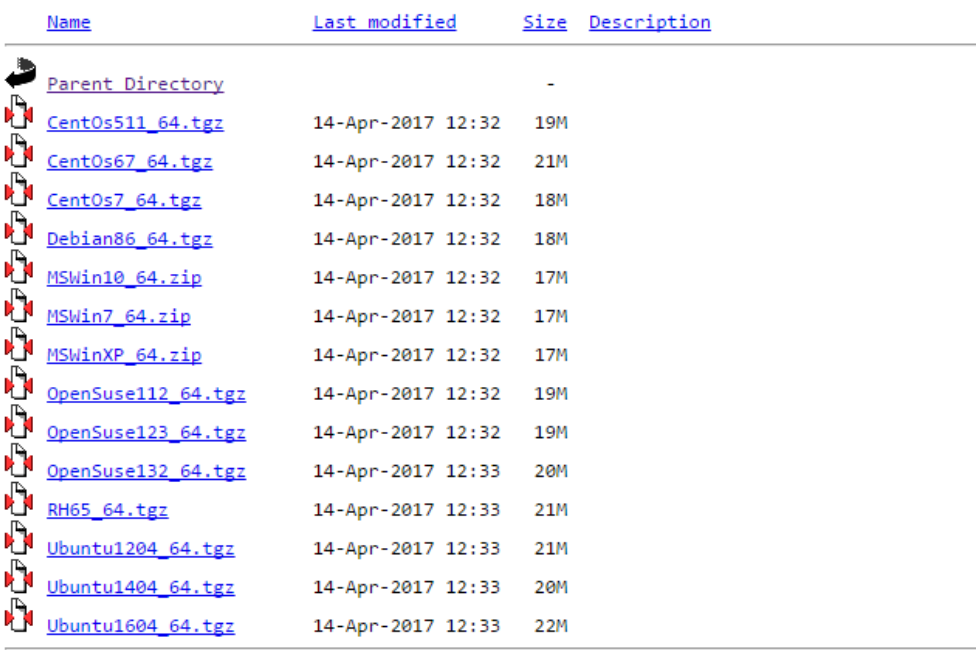

Figure 5: list of franc3d executable packages

Step 2: Select the .zip or .tgz file for your operating system, and right-click on the file name and select "Save link/target as…" to download and save the file to your "downloads" folder.

*Note that if the .tgz extension was changed when downloading, you should rename the file.* 

Step 3: If you will be using a floating license with a license server, you should download either the rlm lnx64.tgz file for a Linux server or the rlm\_win64.zip file for a MS Windows server (Figure 6). The .zip or .tgz file contains the RLM executable and the fracanalys.set files. We will refer to these files in the **Floating License** Section 2.2.

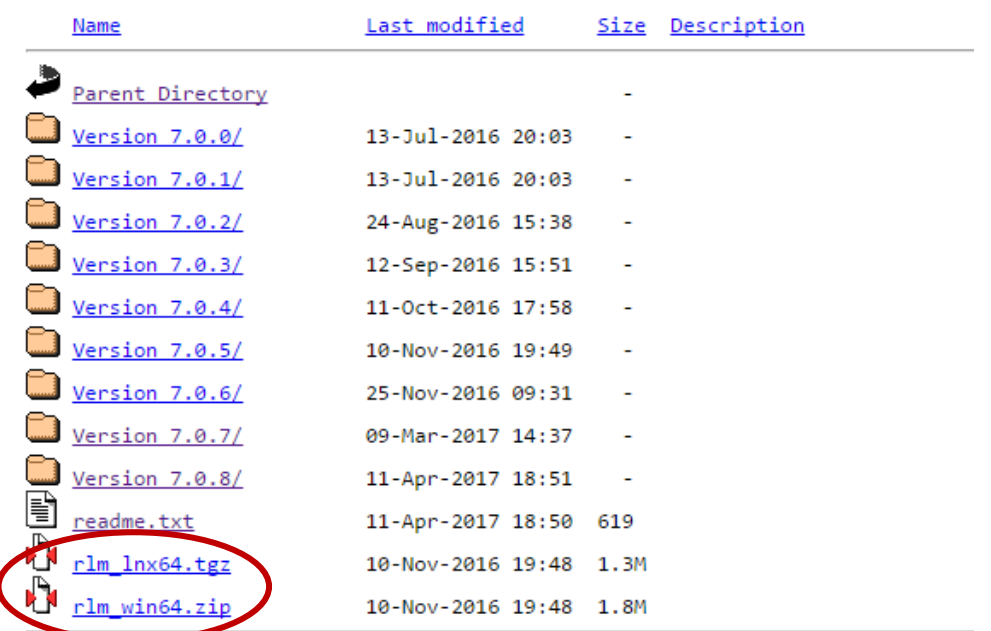

## **Index of /downloads/Executable**

Figure 6: RLM server software

l

### <span id="page-5-0"></span>**Section 2: License Installation**

FRANC3D can be used with a node-locked license or with a server based floating license file.

A node-locked license file is configured for a single client PC based on its MAC hardware or IP address.

A floating license is installed on a server that is running the RLM executable. Client PCs are configured to use this server to check out a license. This allows multiple PCs to access a single license as opposed to a node-locked license where the license is tied to a single PC.

The license file (franc3d.lic) will be sent (via email) after you send us the relevant information as described below.

#### <span id="page-5-1"></span>*Section 2.1: Node-lock License*

A node-lock license file should be placed in the same folder as the franc3d executable.

*Note that our temporary trial license files are generic nodelock licenses and can be placed with the franc3d executable.*

Step 1: Choose the client PC where franc3d will be installed and determine the MAC or IP address. The simplest way to do this is to start a command or terminal window and execute "ipconfig /all" for MS Windows or "ifconfig –a" for Linux. And then send us the Physical Address (for MS Windows) or the HWaddr (for Linux) information.

You can use the rlmhostid executable that is provided in the rlm win64.zip or rlm lnx64.tgz files (see Step 3 in section 2.1). You can run this from a MS Windows command line using:

- > .\rlmhostid ether
- .\rlmhostid internet

to obtain the MAC or ethernet address, respectively.

For Linux, you can run rlmutil from a terminal/bash window using:

./rlmutil rlmhostid ether

./rlmutil rlmhostid internet

Step 2: Send the information to us so that we can generate a franc3d.lic file that is locked to this PC.

Step 3: Place the franc3d.lic file into the folder that contains the franc3d executable (see the **Client Installation** Section 3).

#### <span id="page-6-0"></span>*Section 2.2: Floating License*

In Step 3 of Section 1, you should have downloaded either the rlm lnx64.tgz file for a Linux server or the rlm win64.zip file for a Windows server. The .zip and .tgz file contains:

fracanalys.set rlm.exe (rlm for Linux) rlmhostid.exe (rlmutil for Linux) rlmutil.exe (rlmutil for Linux)

Note that most servers will have dedicated folders for licensing software. If not, you can create a folder for the RLM executable. You will need to place the fracanalys.set with the rlm.exe or you can configure RLM to find the .set file.

You should review the RLM End User license administration guide: [http://www.reprisesoftware.com/RLM\\_Enduser.html](http://www.reprisesoftware.com/RLM_Enduser.html) This document describes how to run RLM as a service and how to configure such things as log files, etc.

Step 1: Choose the server where RLM will be installed and determine the server name, the MAC or IP address, and the tcp/ip port. Review the **License File** portion of the **RLM End User** guide. You can use the same commands as described in Step 1 for **Node-Locked License**.

Step 2: Send us the server name, id and tcp/ip port #. Note that we will use the default port # 5053 if none is specified. We will generate a franc3d.lic for use in the next step.

Step 3: Place the rlm.exe, fracanalys.set and franc3d.lic file (that we will send via email) in a folder and start RLM.

For MS Windows, from a CMD line: rlm.exe –c franc3d.lic

For Linux, from a terminal/bash window:  $\triangleright$  rlm –c franc3d.lic This starts RLM interactively. RLM reads the franc3d.lic file and the fracanalys.set file, and should start the service (Figure 7). 04/17 17:21 (rlm) RLM License Server Version 12.1BL2 Copyright (C) 2006-2016, Reprise Software, Inc. All rights reserved. 04/17 17:21 (rlm) License server started on pilsner 04/17 17:21 (rlm) Server architecture: x64 w3 04/17 17:21 (rlm) License files:  $04/17$  17:21  $(rlm)$ franc3d.lic  $04/17$  17:21  $(rlm)$ 04/17 17:21 (rlm) Web server starting on port 5054 04/17 17:21 (rlm) Using TCP/IP port 5053 04/17 17:21 (rlm) ... adding UDP/IP port 5053 04/17 17:21 (rlm) Starting ISV server fracanalys on port 65496 04/17 17:21 (rlm) New thread created to watch ISV fracanalys 04/17 17:22 (fracanalys) RLM License Server Version 12.1BL2 for ISV "fracanalys"

04/17 17:22 (fracanalys) Settings from RLM Version 12.1BL2 for ISV "fracanalys" 04/17 17:22 (fracanalys) Server architecture: x64 w3

Figure 7: RLM service started for FRANC3D

Step 4: Test the RLM server by starting a web browser and entering the server name:5054 in the URL. Figure 8 shows the webpage with the license status displayed. Note that 5054 is the default port #, but this can be changed also.

Step 5: Set up RLM to start automatically on restart/reboot. Read **The License Server** portion of the RLM End User guide referenced above.

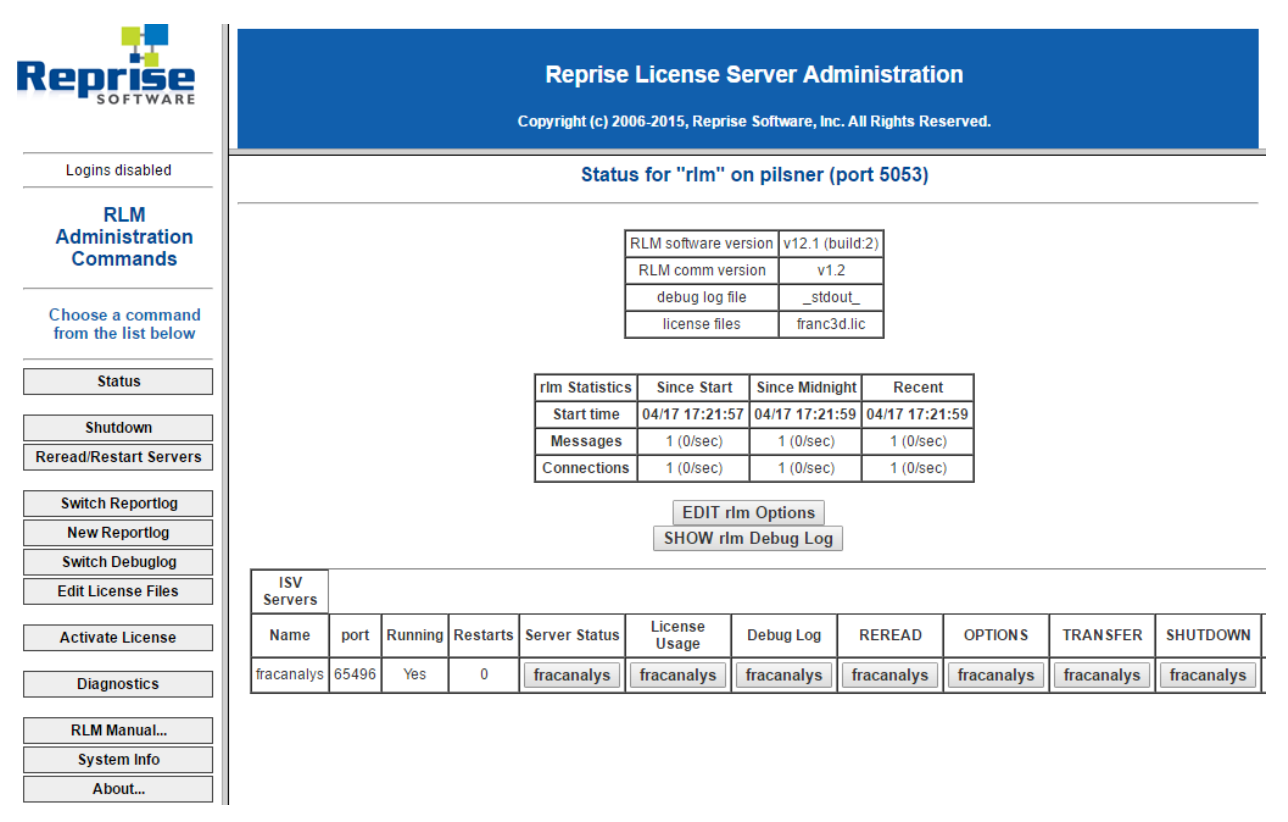

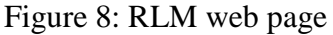

## <span id="page-8-0"></span>**Section 3: FRANC3D Installation**

You should have already downloaded the appropriate set of files for the client PC where FRANC3D will be installed and run (see Section 1). If you have not already, you can unzip the files into a folder. The folder location will depend on the installation process at your site.

For this document, we have created a folder on the C: drive for MS Windows called "C:\f3d".

For Linux, we have created a folder in the user's home folder called "/home/user/f3d".

Note that for MS Windows, you can create a shortcut for the franc3d.exe file and pin it to the taskbar or desktop.

#### <span id="page-9-0"></span>*Section 3.1: FRANC3D with a Node-lock License*

Step 1: Define the environment variable: **FRANC3D\_PATH** This must point to the folder that contains the franc3d executable.

 $\triangleright$  For MS Windows, this must be defined as a system-wide environment variable. Right-click on MyComputer (or ThisPC), select Properties, and then select the Advanced tab, and then select the Environment Variables button. Select the New button under System Variables and fill in the dialog (Figure 9).

Replace the folder in Variable value: with your folder.

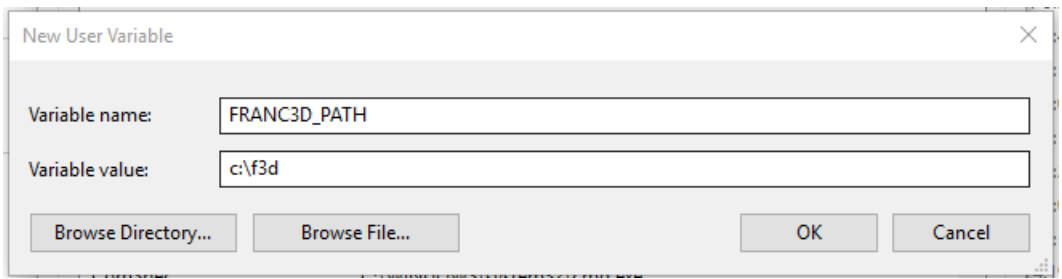

Figure 9: MS Windows FRANC3D\_PATH environment variable

 For Linux, the environment variable can be defined in a system-wide or user-specific resource/profile file (i.e., /etc/bash.bashrc or \$HOME/.bashrc). You can also define this from the command line from a terminal window; using the bash shell, this would be: export FRANC3D\_PATH=/home/user/f3d For persistence, it should be added to your .profile or .bashrc file.

Step 2: Start the franc3d executable to verify that the license is checked out and that FRANC3D starts.

- For MS Windows, double click on the franc3d.exe icon (or start it from the command line in a CMD window).
- $\triangleright$  For Linux, start franc3d from a terminal window; in the folder where franc3d is located, type "./franc3d".

#### <span id="page-10-0"></span>*Section 3.2: FRANC3D with a Floating License*

Step 1: Define the environment variable: fracanalys LICENSE

 $\triangleright$  For MS Windows, this must be defined as a system-wide environment variable. Right-click on MyComputer (or ThisPC), select Properties, and then select the Advanced tab, and then select the Environment Variables button. Select the New button under System Variables and fill in the dialog (Figure 10).

Replace the server name and port # with your server information (see Section 2.2).

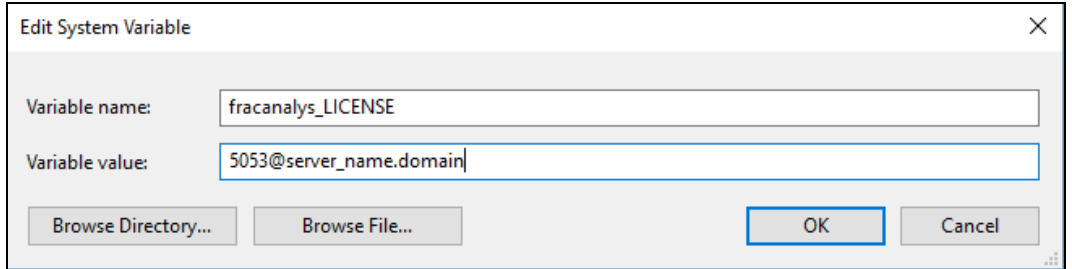

Figure 10: MS Windows environment variable

 $\triangleright$  For Linux, the environment variable can be defined in a system-wide or user-specific resource/profile file (i.e., /etc/bash.bashrc or \$HOME/.bashrc). You can also define this from the command line from a terminal window; using the bash shell, this would be: export fracanalys\_LICENSE[=5053@alt.cfg.cornell.edu](mailto:5053@alt.cfg.cornell.edu) For persistence, it should be added to your .profile or .bashrc file.

Step 2: Define the environment variable: **FRANC3D\_PATH** This must point to the folder that contains the franc3d executable.

- > For MS Windows, you need to create the environment variable in the Advanced System Properties (see Step 1 of Section 3.1); this should point to C:\f3d.
- > For Linux, you can add the environment variable to your .profile or .bashrc file (see Step 1 of Section 3.1); this should point to /home/user/f3d.

Step 3: Start the franc3d executable to verify that the license is checked out and that FRANC3D starts.

- For MS Windows, double click on the franc3d.exe icon (or start it from the command line in a CMD window).
- $\triangleright$  For Linux, start franc3d from a terminal window; in the folder where franc3d is located, type "./franc3d".

#### *Special Note for Linux installation:*

You can move the FOX .so file from the /home/user/f3d folder to a system folder, such as /usr/local/lib.

You might need to export the LD LIBRARY PATH to include the folder location of the FOX .so file.

FRANC3D is built using a number of "system" libraries. You will need to install any packages that are required but missing.

### <span id="page-11-0"></span>**Section 4: Extra Downloads**

The FRANC3D documentation is available from: <http://www.fracanalysis.com/software.html> You can click on the menu buttons on the left side (Figure 1) to view the pdf file; the pdf file can be saved to your PC.

Tutorial example files and Benchmark example files are available from the "downloads" folder where you obtained the executable files.

You can click on the **Tutorial** or **Benchmark** folder and then right-click and select "Save link as…" to download the file; choose the file corresponding to the FE analysis code that you will be using.